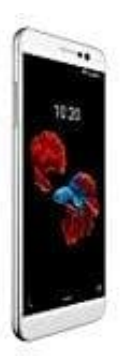

## **ZTE BLADE A910**

## **So ändern Sie Datum und Uhrzeit**

- 1. Öffnen Sie zunächst die Einstellungen-App über den Homescreen. Alternativ wischen Sie ab Android 4.X von oben nach unten über die Menüleiste. Tippen Sie dann oben rechts auf das kleine Zahnrad, um die Einstellungen zu öffnen.
- 2. Scrollen Sie dort bis zum Eintrag "Datum und Uhrzeit". Ab Android 4.X tippen Sie zunächst auf den Reiter "Optionen" und anschließend auf "Datum und Uhrzeit". Scrollen Sie dort bis zum Eintrag "Datum und Uhrzeit". Ab Android 4.X tippen Sie zunäch:<br>"Optionen" und anschließend auf "Datum und Uhrzeit".<br>Um das Datum und die Uhrzeit manuell einstellen zu können, entfernen Sie zuerst
- 3. Um das Datum und die Uhrzeit manuell einstellen zu können, entfernen Sie zuerst den Haken hinter "Automatisch Datum und Uhrzeit beziehen".
- 4. Jetzt können Sie unter "Datum einstellen" das gewünschte Datum sowie unter "Uhrzeit einstellen" die